### *1 Accessing and Viewing Voided Claims in EI Billing*

New York State Department of Health Bureau of Early Intervention, State Fiscal Agent Accessing and Viewing Voided Claims in El Billing January, 2015

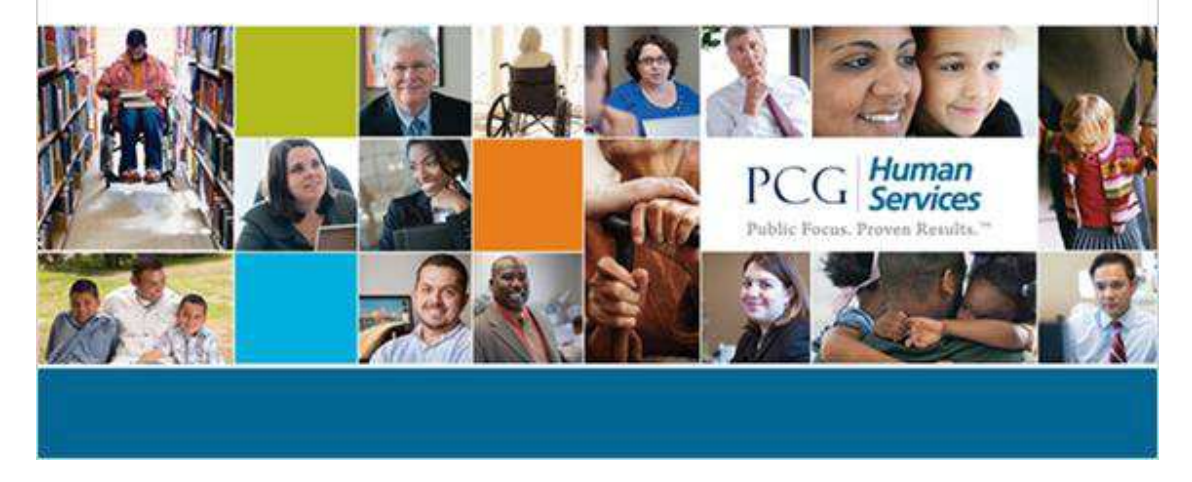

**Notes:** 

### *2 Introduction*

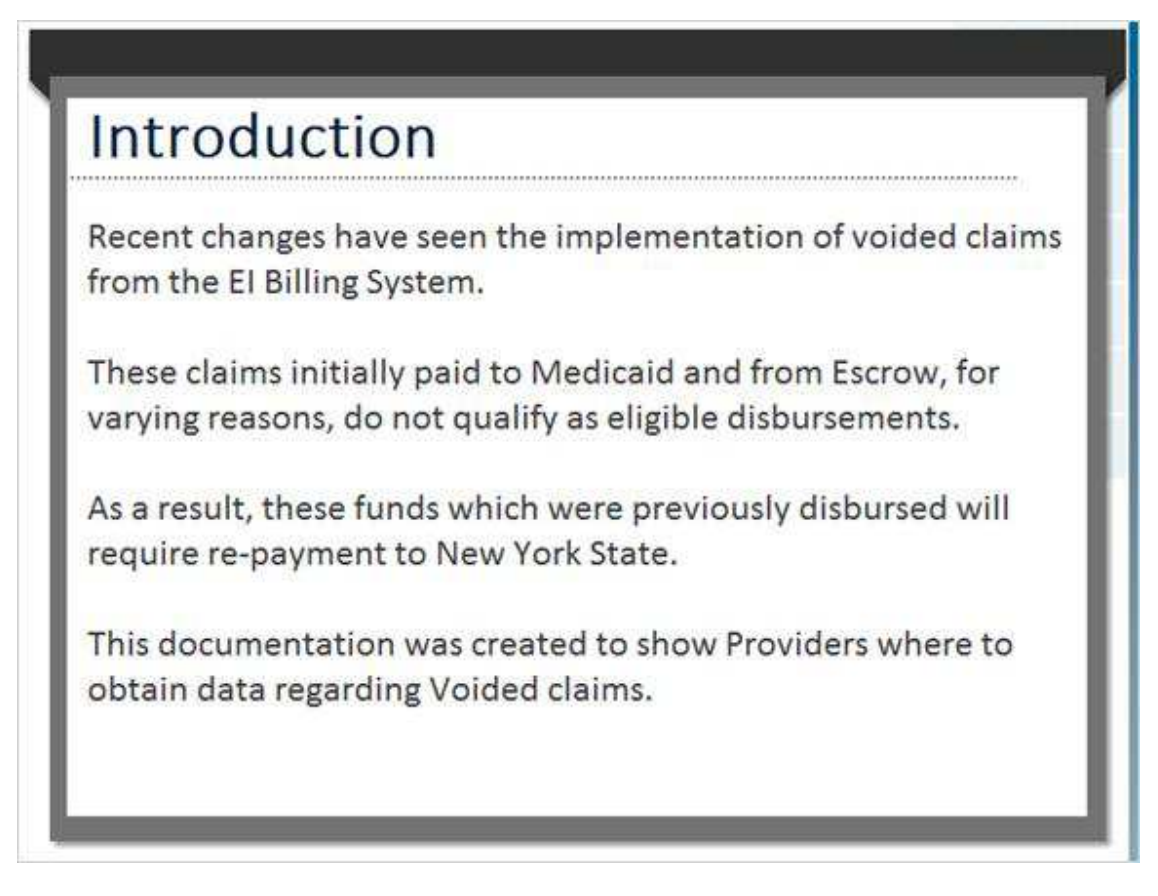

#### **Notes:**

Hint: For quicker navigation, click on the 'Menu' link on the top right-hand side of the player to move freely among the sections of this document.

### *3 Purpose*

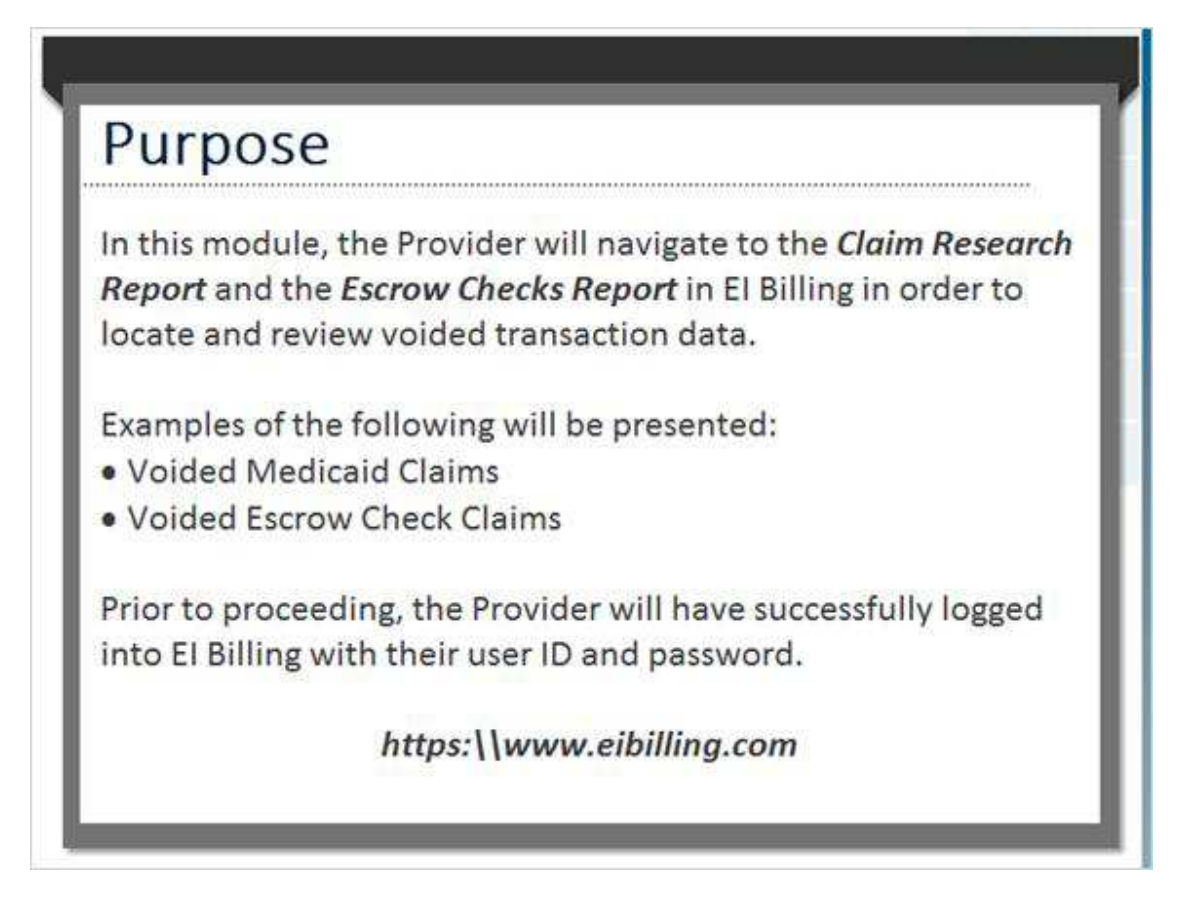

#### **Notes:**

Claims will first appear in the *Claim Research Report* when the voided claims are posted. Once the voided claims are received and confirmed, additional information will be viewable via the *Escrow Checks Report*.

In either event, the navigation will be displayed in order to view each report, and will also show how to reach the 'Billing History' screen from both reports.

Click the link to go directly to EI Billing.

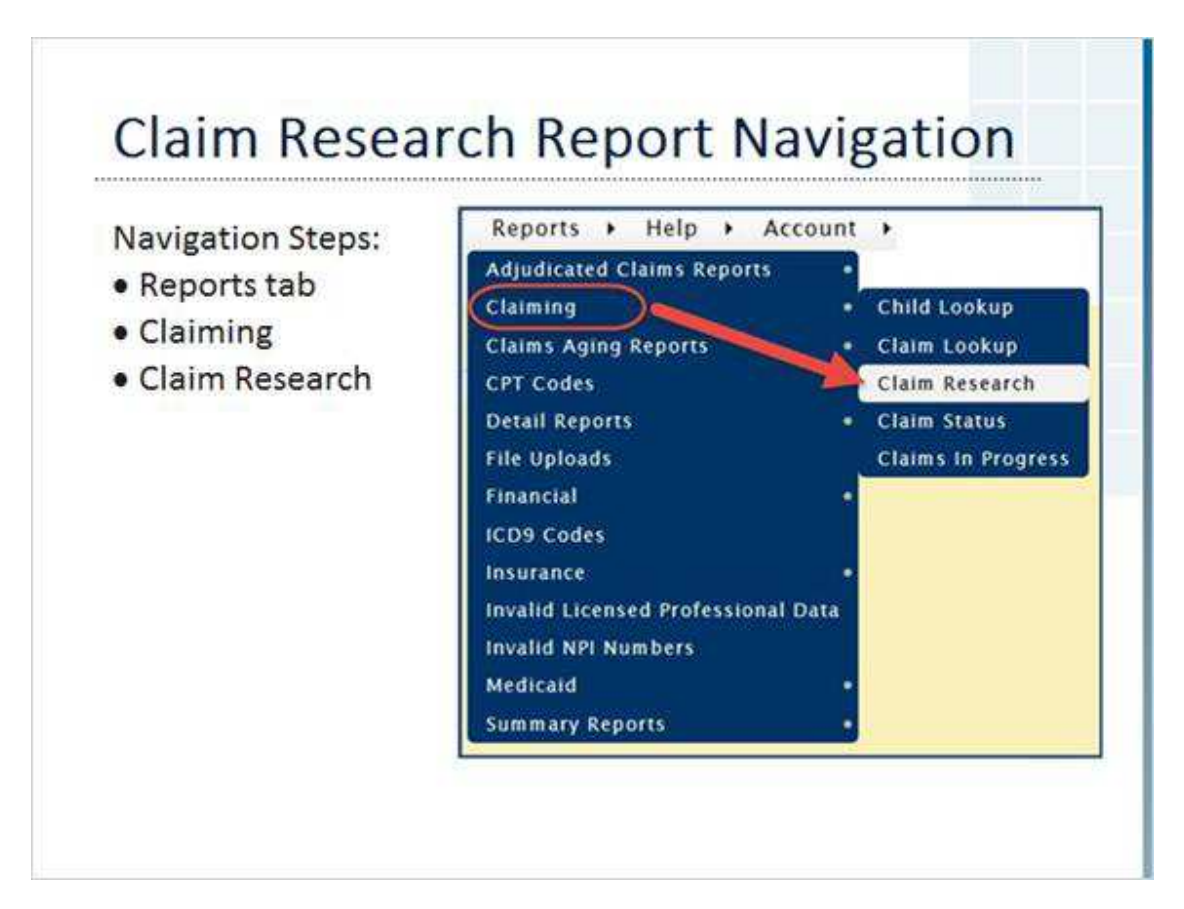

#### *4 Claim Research Report Navigation*

#### **Notes:**

Left-click on the Reports tab to open the menu.

Move the cursor down to Claiming, then move the cursor over to Claim Research, and leftclick.

These navigation steps can be accessed from any screen where the tabs are present.

Hint #1: Hold down the <CTRL> key before left clicking to open in another web browser tab.

Hint #2: Hold down the <SHIFT> key before left clicking to open in another web browser window.

### *5 Selection Criteria*

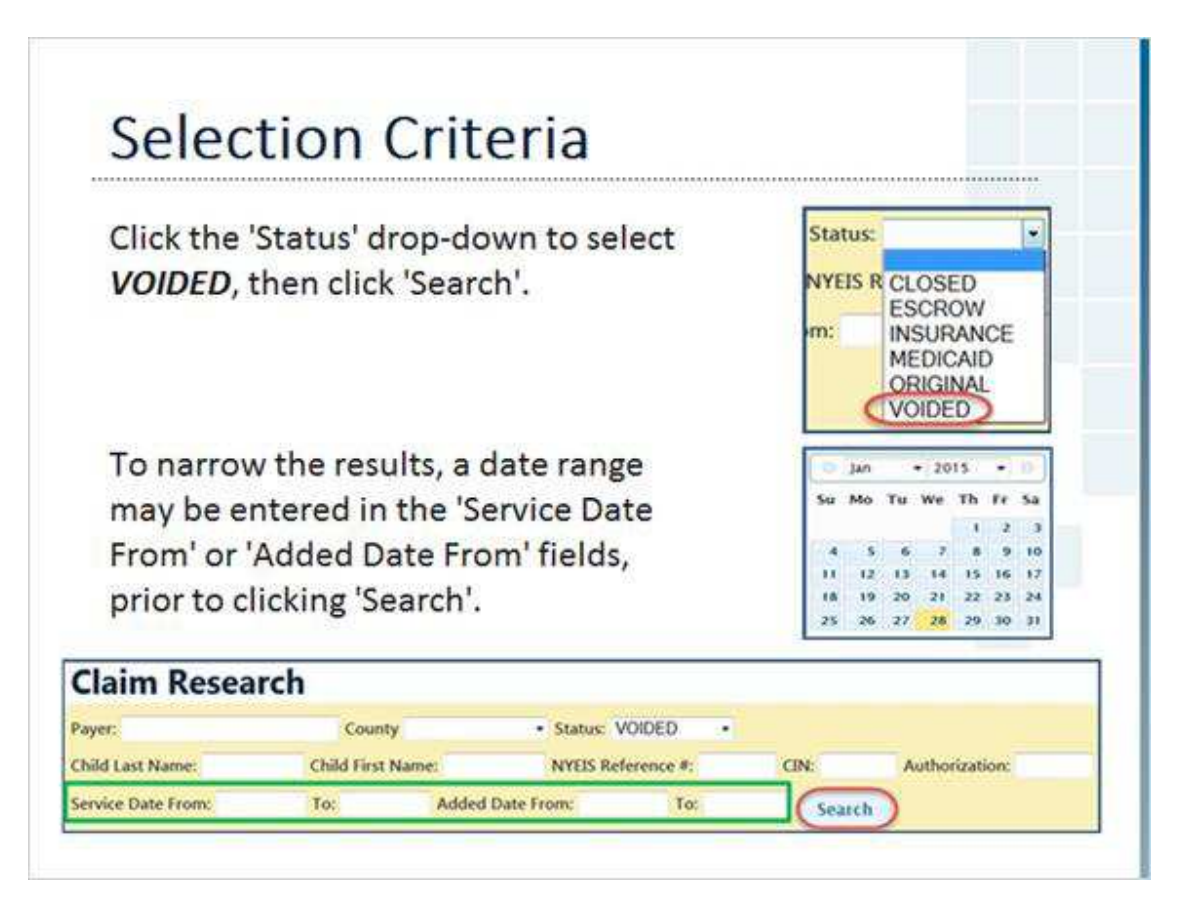

#### **Notes:**

PCG recommends utilizing the 'Service Date' or the 'Added Date' fields.

Searching without including date parameters may lead to either an excessive number of results, or cause the report to 'Time Out'; meaning there were too many results to retrieve and display.

The date may be either entered in via keyboard, or via the pop-up calendar.

## *6 Results*

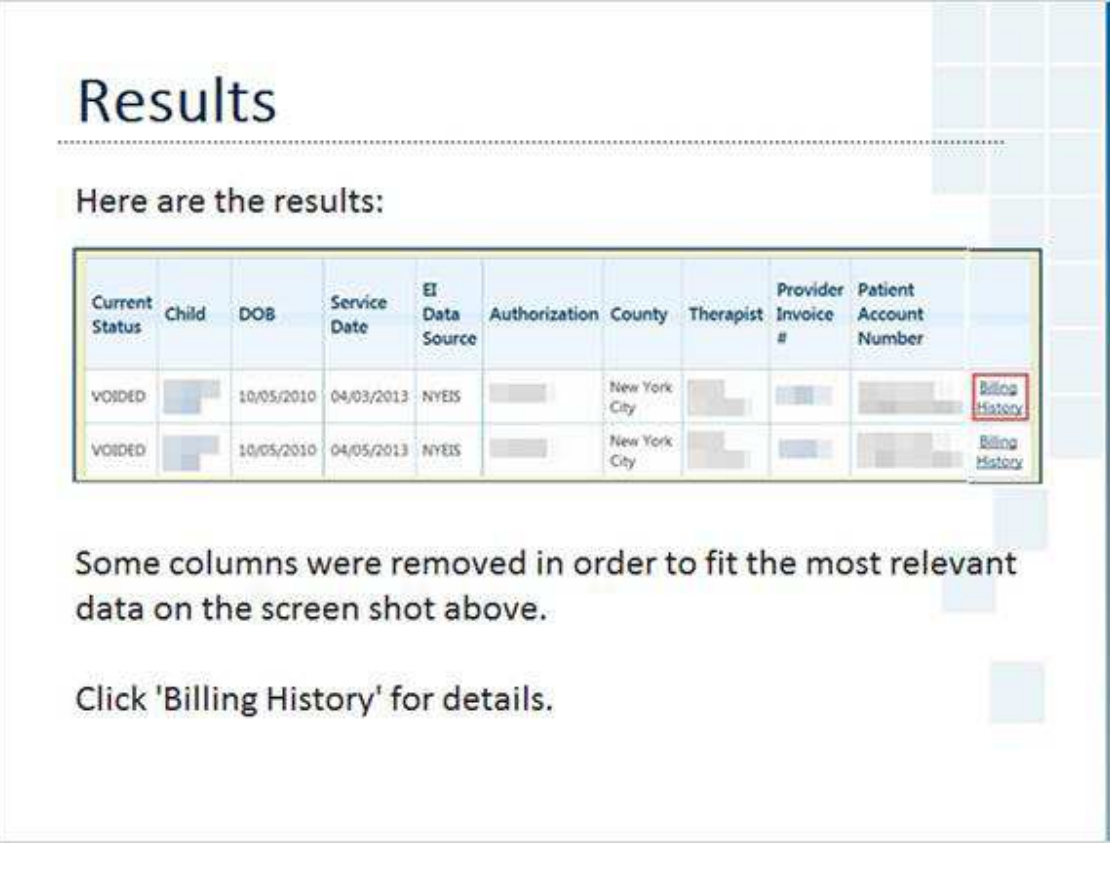

#### **Notes:**

Personal information that could identify a child has been blurred out.

### *7 Voided Escrow Claim*

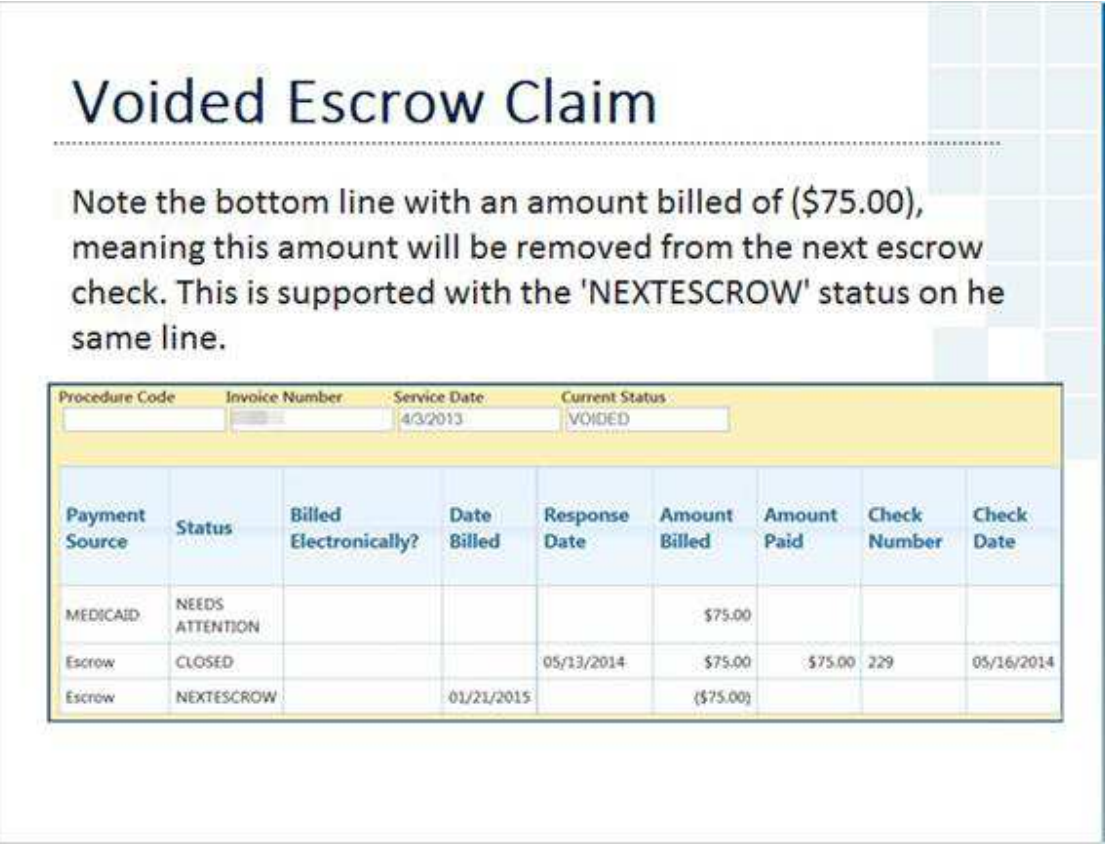

#### **Notes:**

Once the next check is released with the adjustment, any pertinent blank fields such as Check Number and Check Date will update.

An example of a Voided Medicaid Claim will be shown later in this section.

# *8 Escrow Check Adjustments*

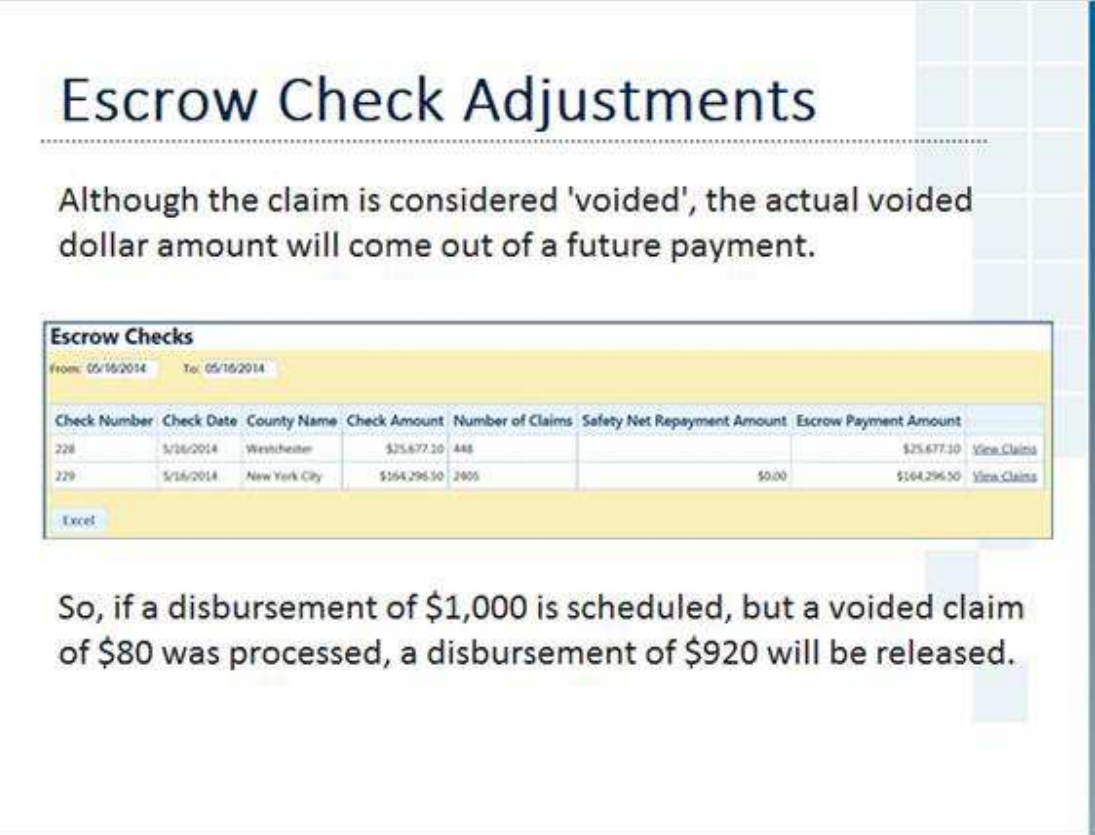

### *9 Voided Medicaid Claim*

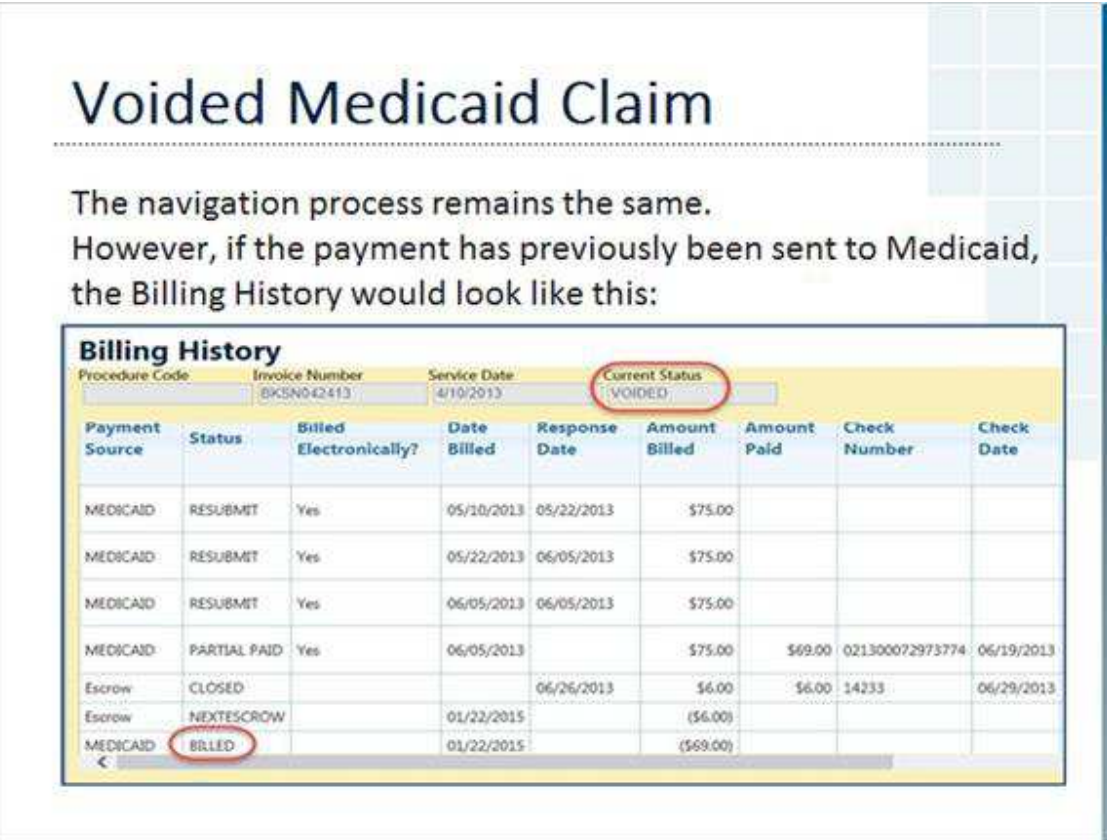

#### **Notes:**

This screen would be accessed by clicking on the 'Billing History' link at the end of each report line - this applies to both the Escrow Checks and Claim Research Reports.

Take note of the last line with the 'BILLED' Status. This is what a claim will look like after we void the claim, but before the 277 from Medicaid is loaded. Current Status at the top will show a 'VOIDED' status, but the Medicaid line still shows 'BILLED'.

### *10 What is a 'Medicaid 277' File?*

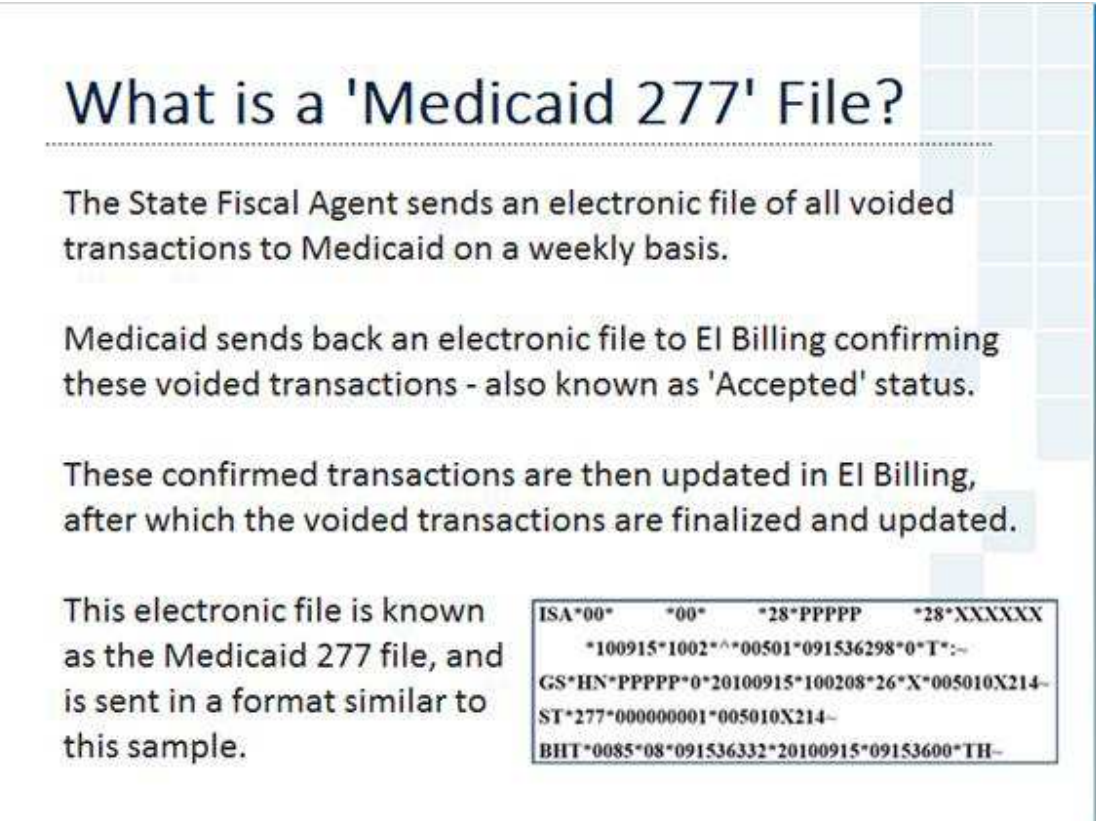

#### **Notes:**

Electronic files such as these are also known as 'EDI' files, which is short for 'Electronic Data Interchange'.

It's a specific data format that is utilized to allow different computers and applications to exchange data.

## *11 Updated Medicaid Claim*

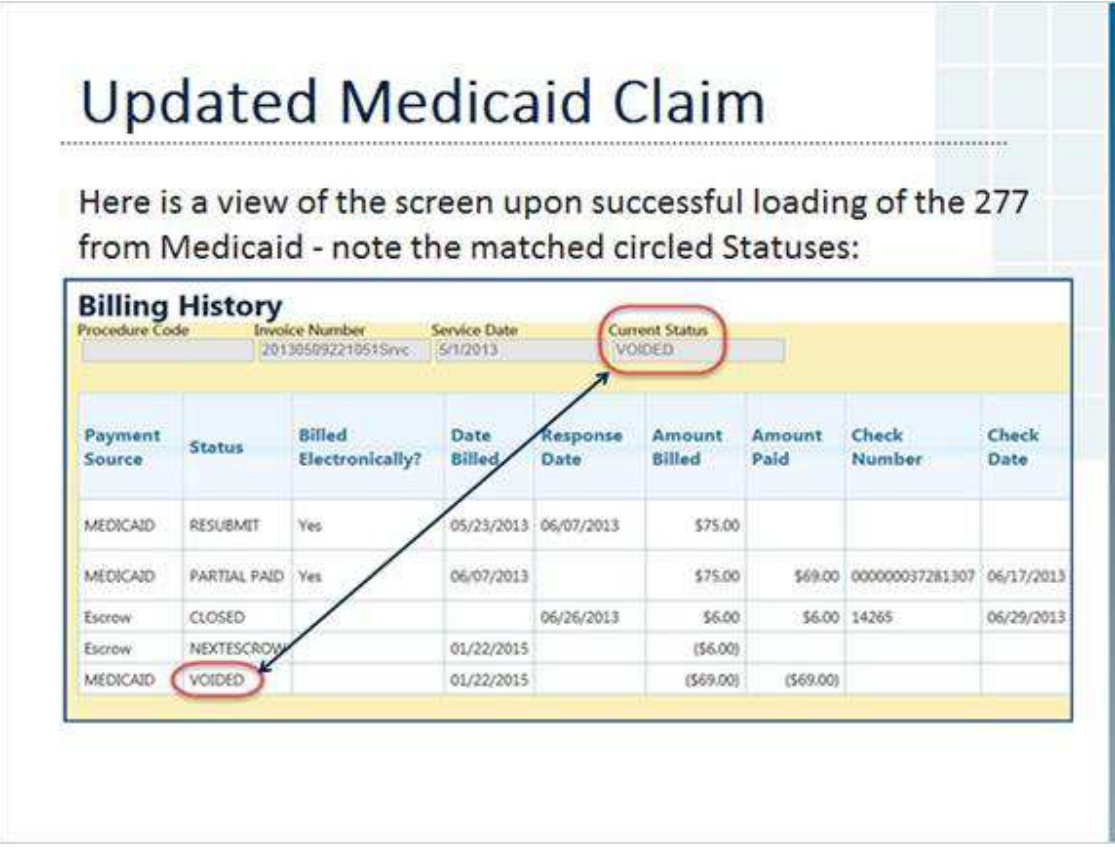

#### **Notes:**

Once the 277 is uploaded and confirmed, the Status changes to 'VOIDED' to match the Current Status at the top of the screen.

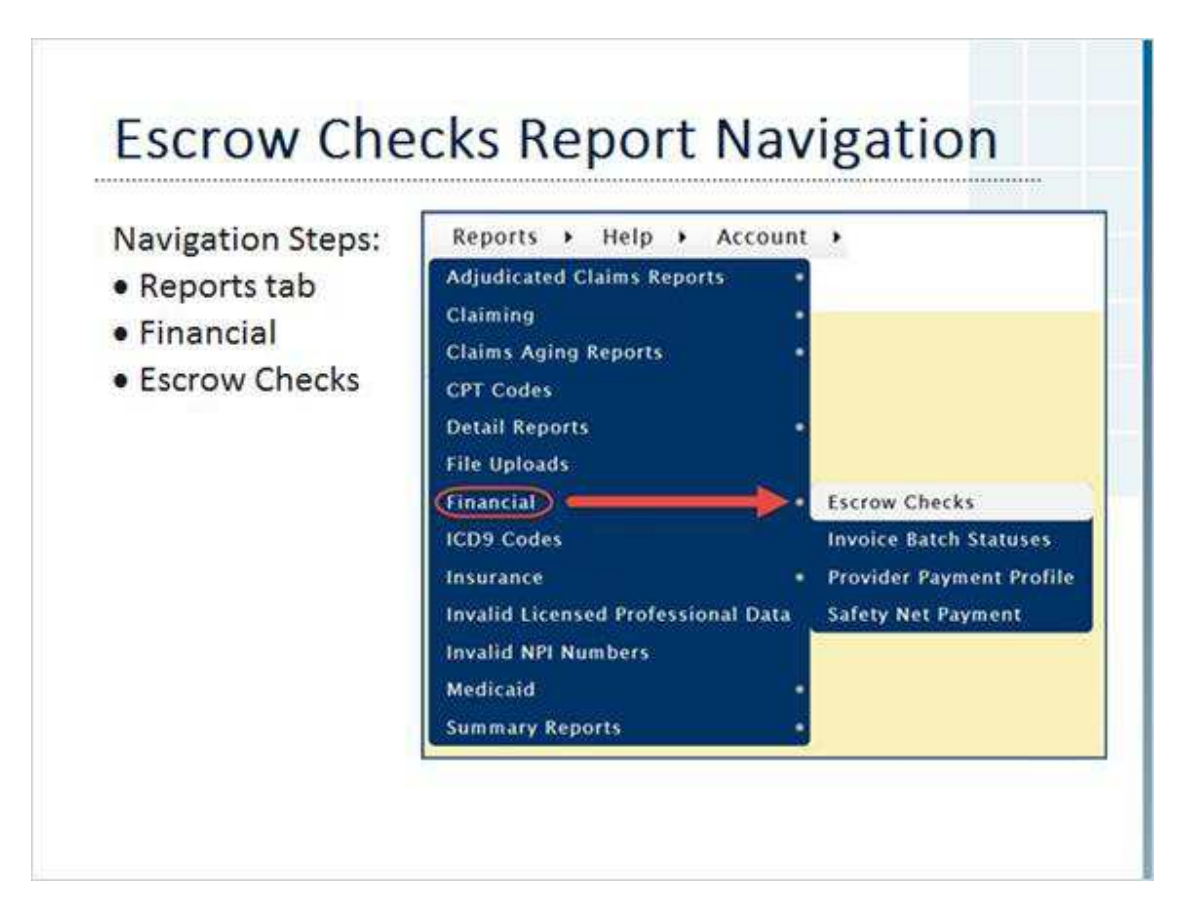

#### *12 Escrow Check Report Navigation*

#### **Notes:**

Left-click on the Reports tab to open the menu.

Move the cursor down to Financial, then move the cursor over to Escrow Checks, and leftclick.

These navigation steps can be accessed from any screen where the tabs are present.

Hint #1: Hold down the <CTRL> key before left clicking to open in another web browser tab.

Hint #2: Hold down the <SHIFT> key before left clicking to open in another web browser window.

### *13 Filter Date Criteria*

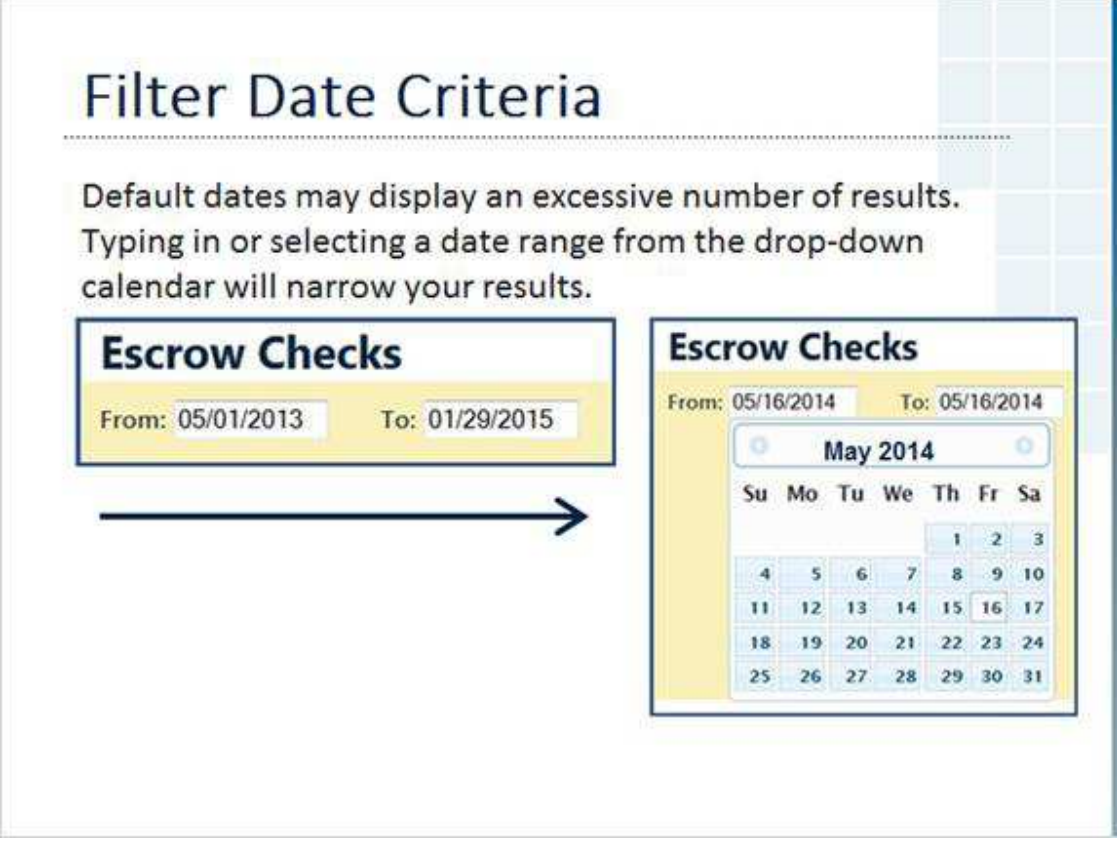

#### **Notes:**

Select a date range that will return a manageable number of results.

The results update instantly - there is no need to click another button such as a 'Search' or 'Refresh' button.

## *14 Results*

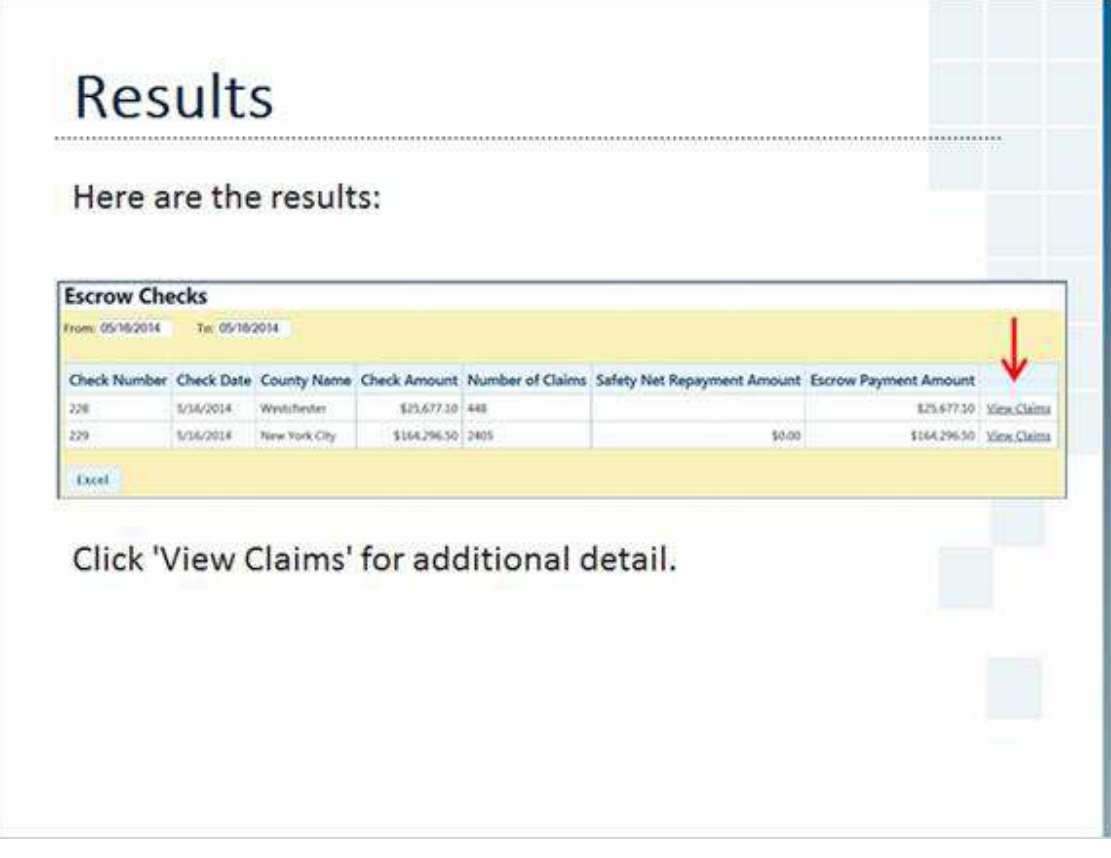

### *15 Voided Escrow Claim*

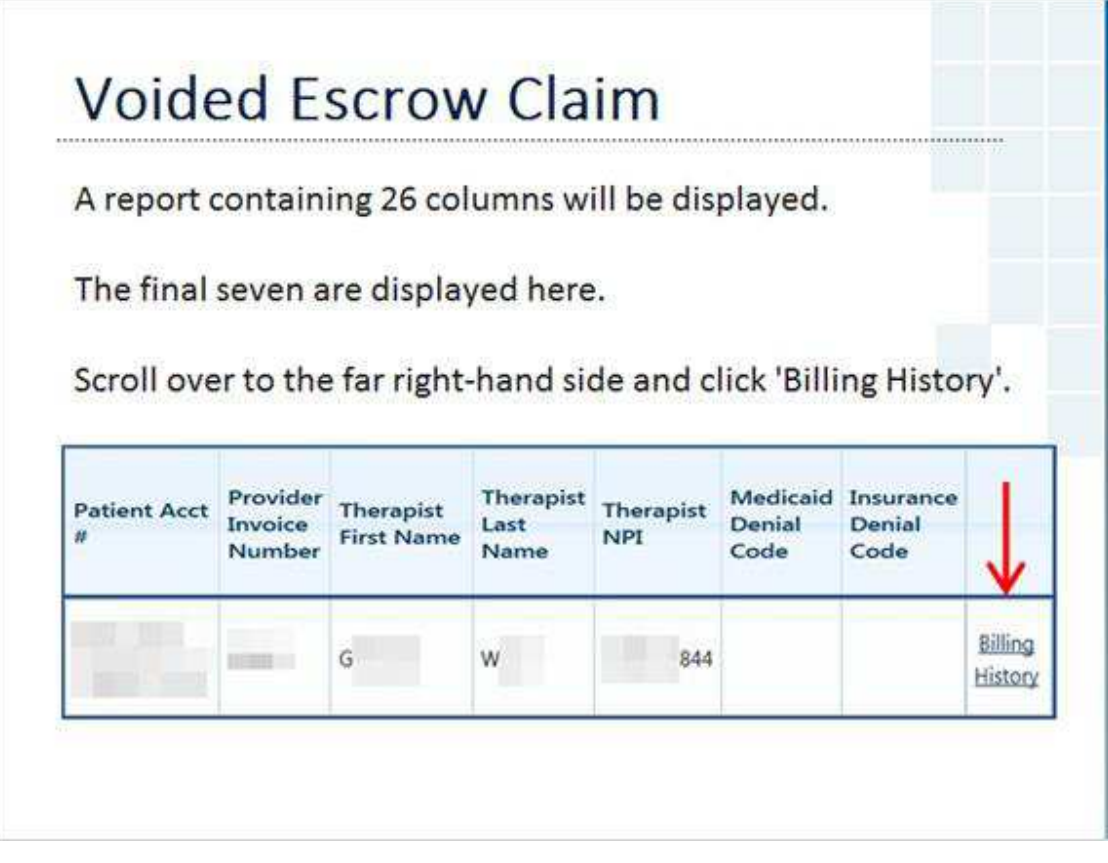

#### **Notes:**

Hint: All columns can be sorted in alphabetical or numerical order (reverse order, too)

Suggested column sorts include:

Child Last Name Therapist Last Name Provider Invoice Number

## *16 Voided Escrow Claim*

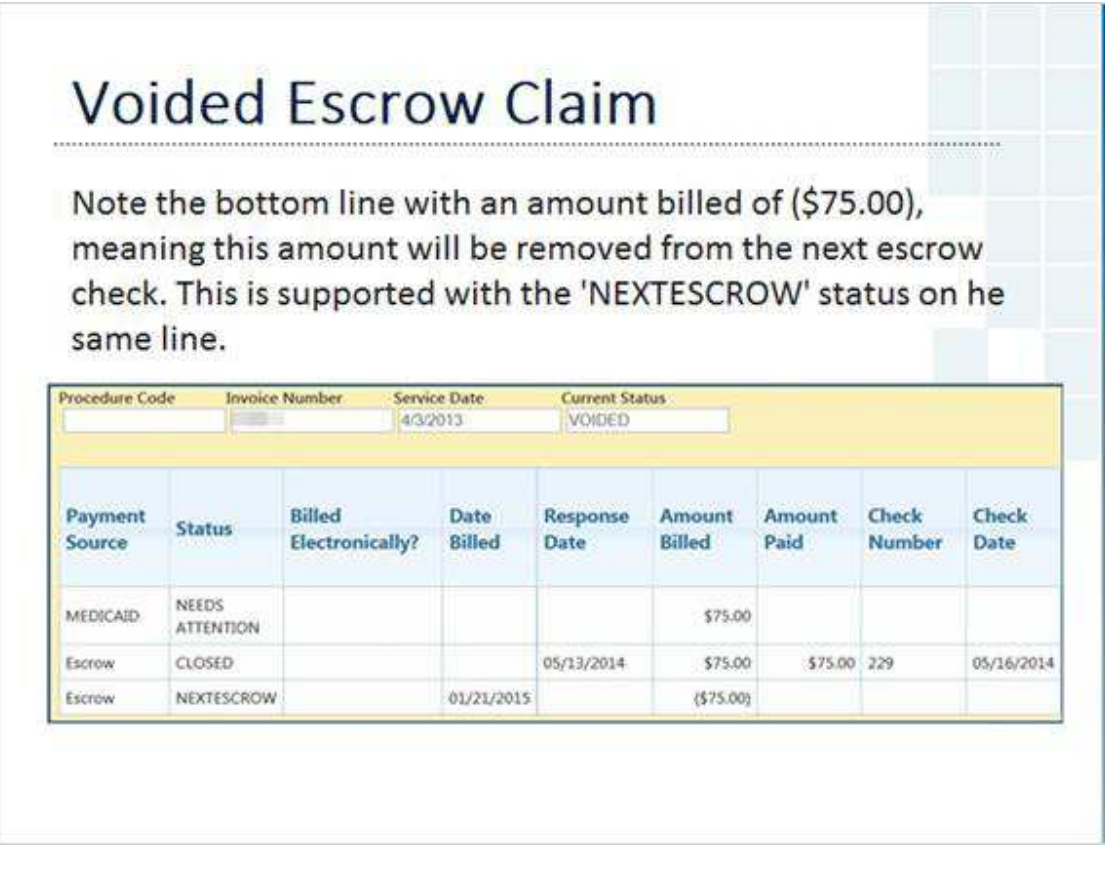

#### **Notes:**

Once the next check is released with the adjustment, any pertinent blank fields such as Check Number and Check date will update.

An example of a Voided Medicaid Claim will be shown later in this section.

# *17 Escrow Check Adjustments*

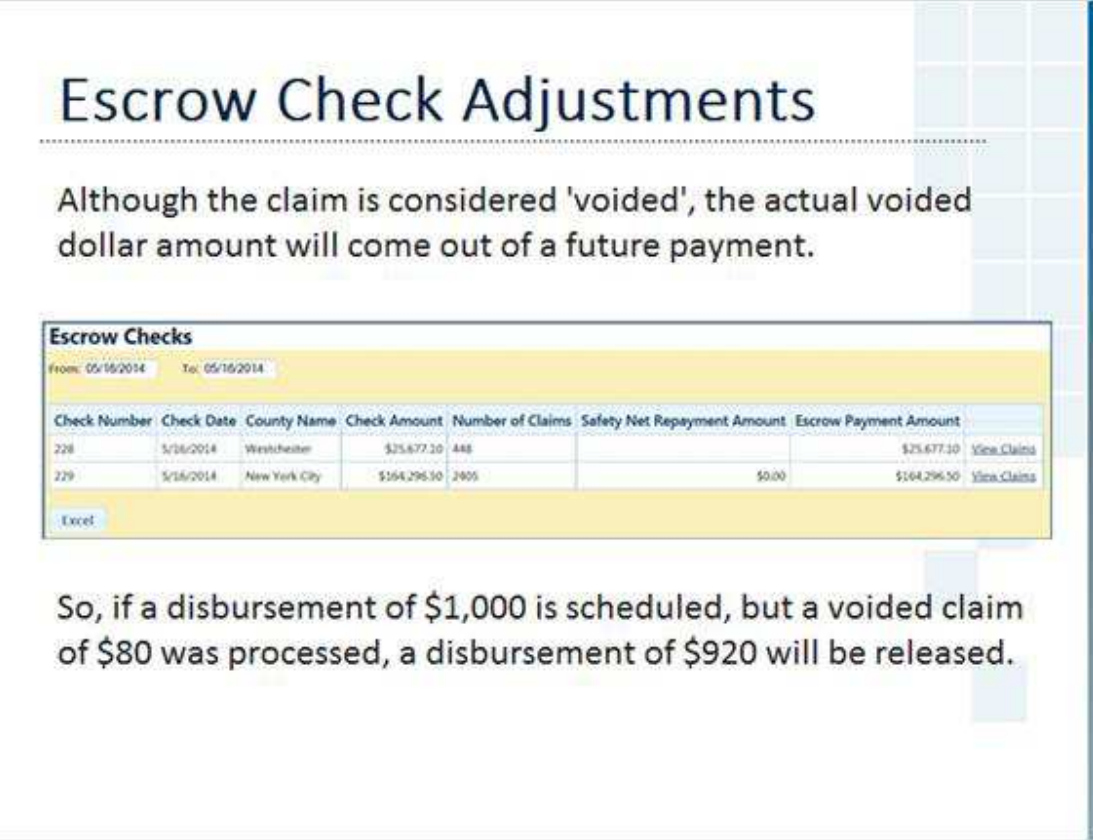

### *18 Voided Medicaid Claim*

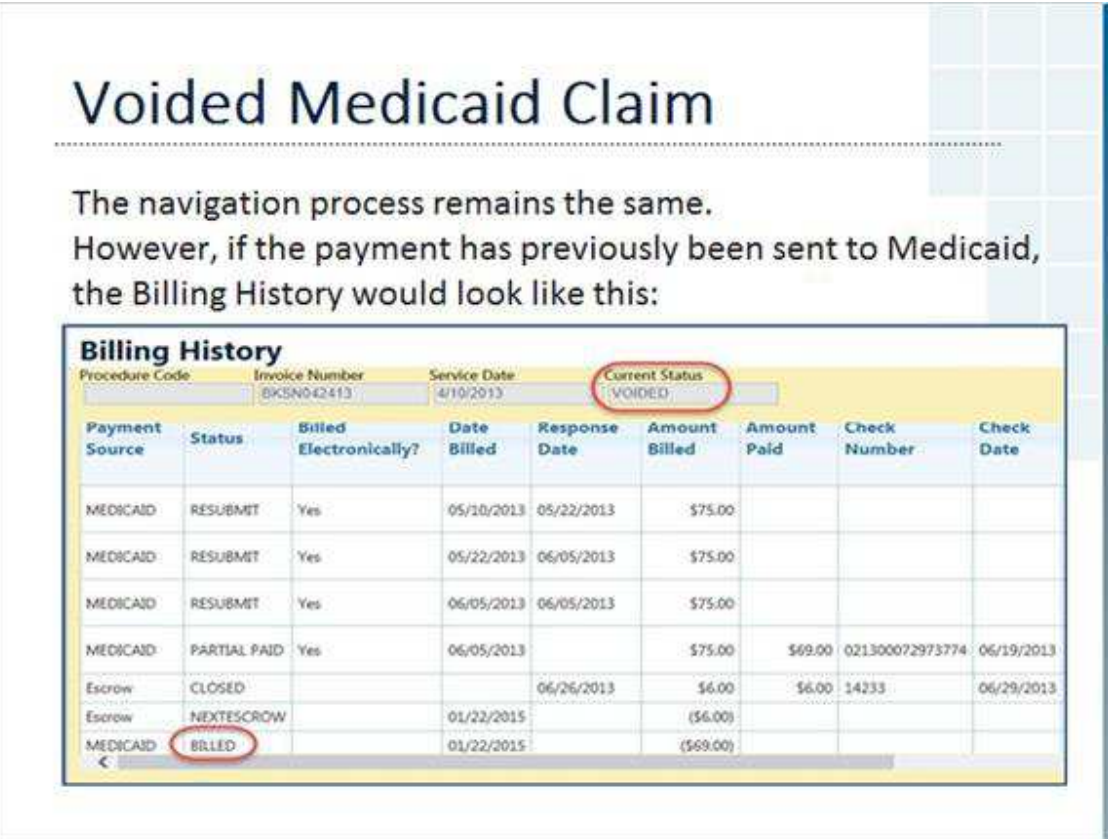

#### **Notes:**

This screen would be accessed by clicking on the 'Billing History' link at the end of each report line - this applies to both the Escrow Checks and Claim Research Reports.

Take note of the last line with the 'BILLED' Status. This is what a claim will look like after we void the claim, but before the 277 from Medicaid is loaded. Current Status at the top will show a 'VOIDED' status, but the Medicaid line still shows 'BILLED'.

### *19 What is a 'Medicaid 277' File?*

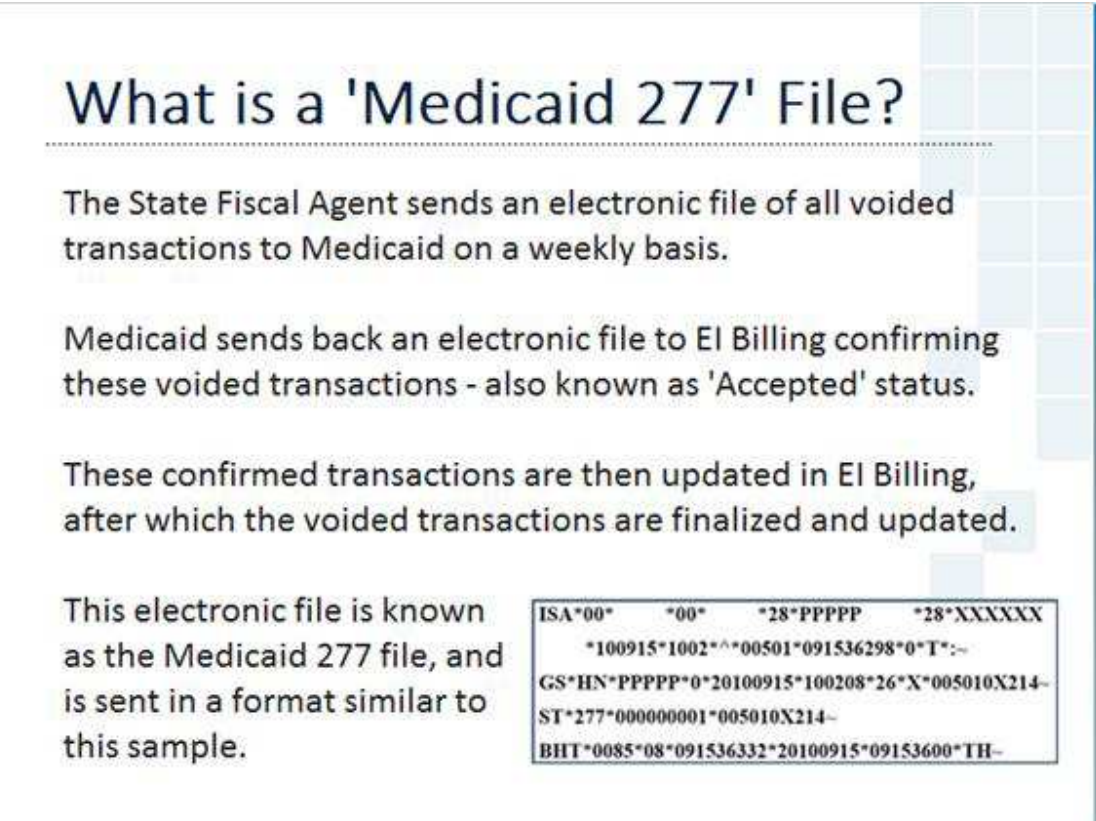

#### **Notes:**

Electronic files such as these are also known as 'EDI' files, which is short for 'Electronic Data Interchange'.

It's a specific data format that is utilized to allow different computers and applications to exchange data.

### *20 Updated Medicaid Claim*

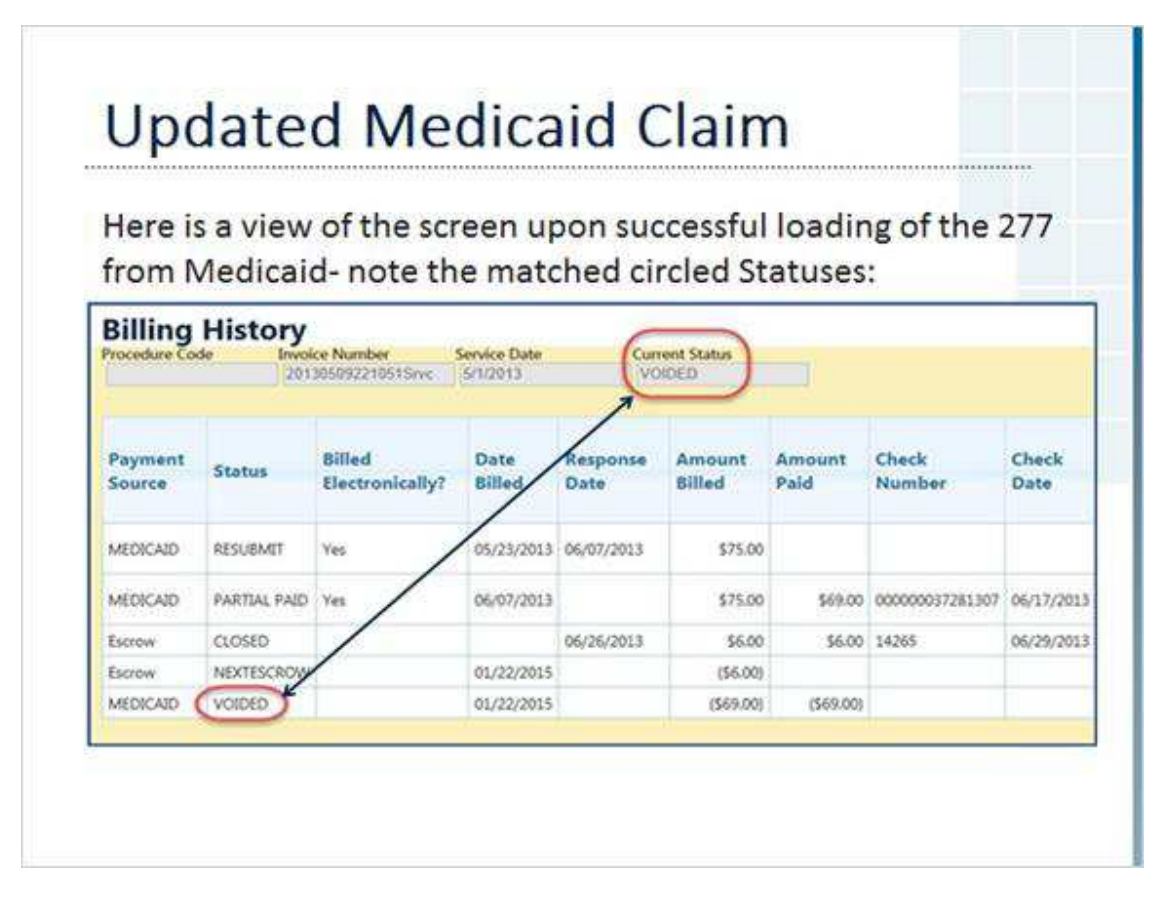

#### **Notes:**

Once the 277 is uploaded and confirmed, the Status changes to 'VOIDED' to match the Current Status at the top of the screen.

### *21 Exporting to Excel*

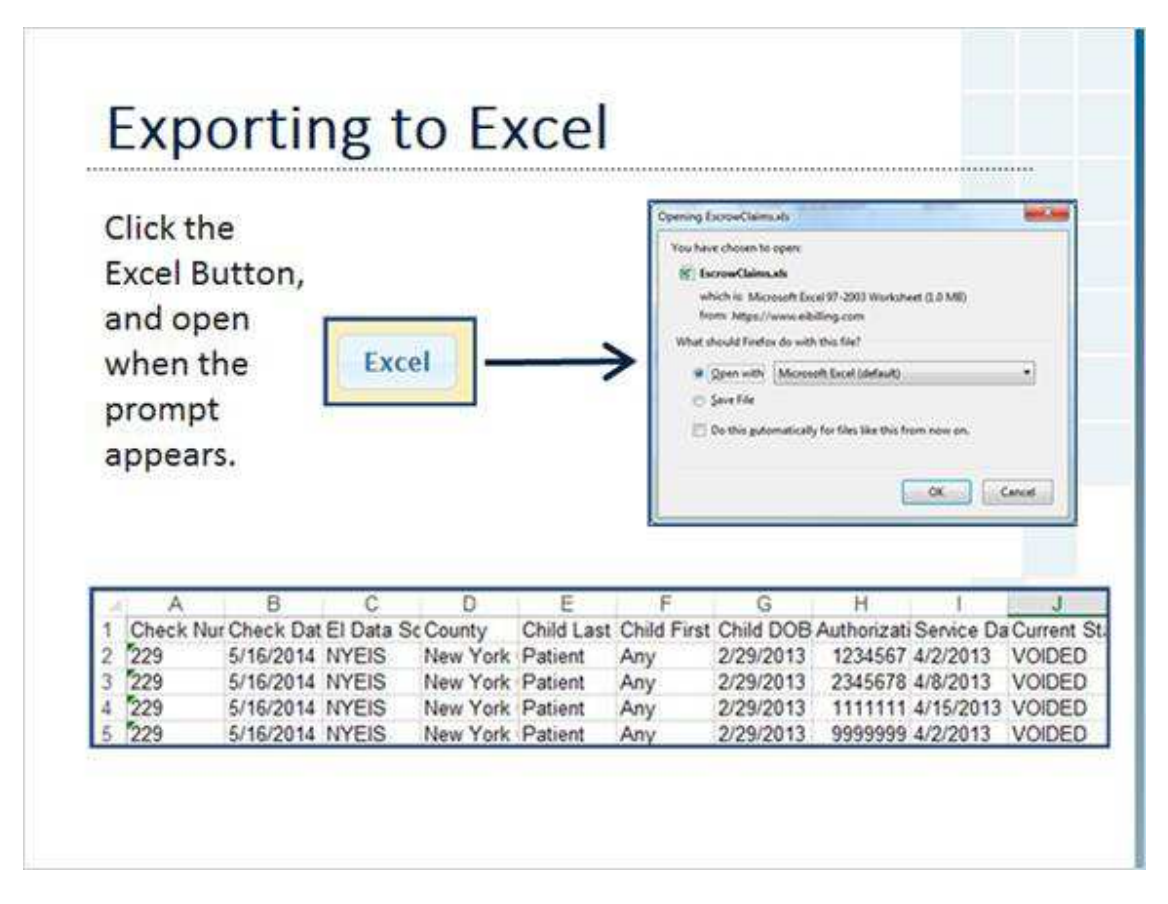

#### **Notes:**

Once exported, the file can be filtered and formatted to your preference.

### *22 Wrap-Up*

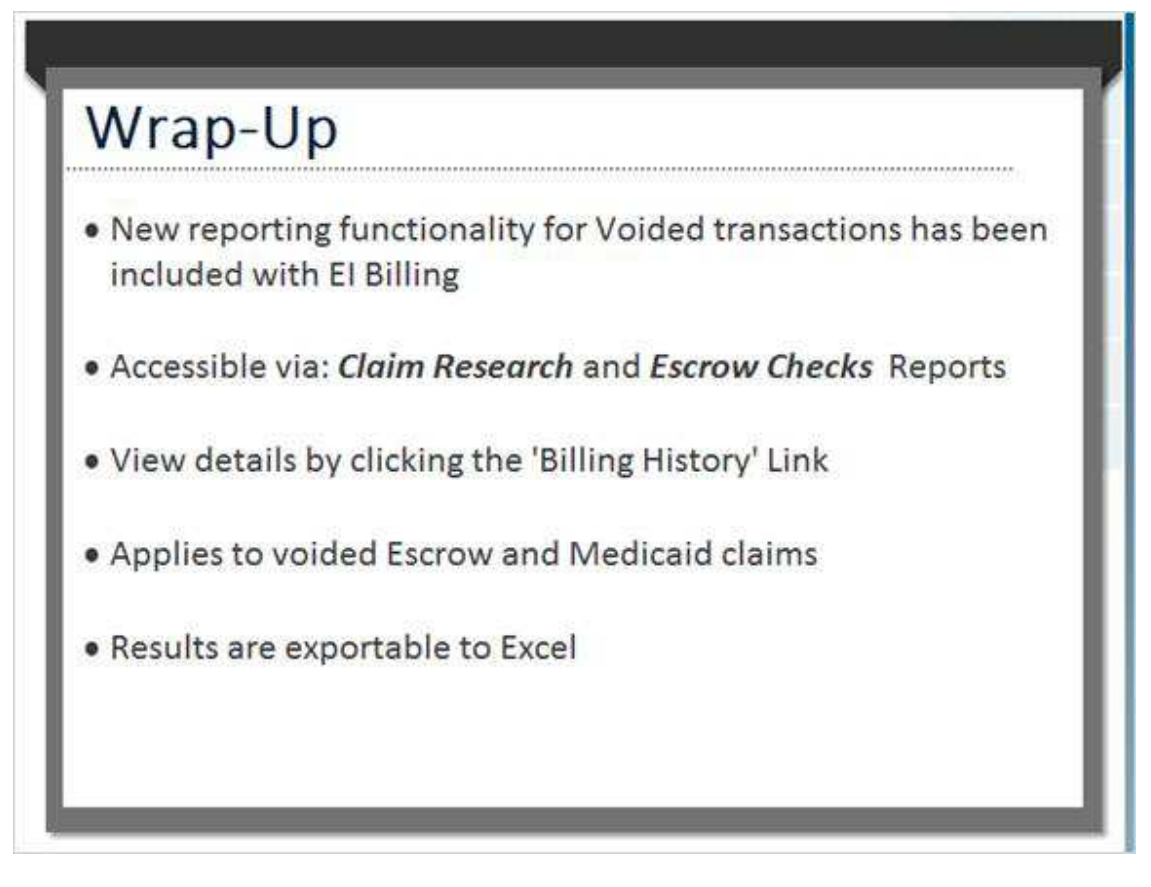

#### **Notes:**

Remember, the transactions will be viewable in the *Claim Research Report* first, then additional detail will be available in the *Escrow Checks* reports upon confirmation of the voided claims.

### *23 Contact Information*

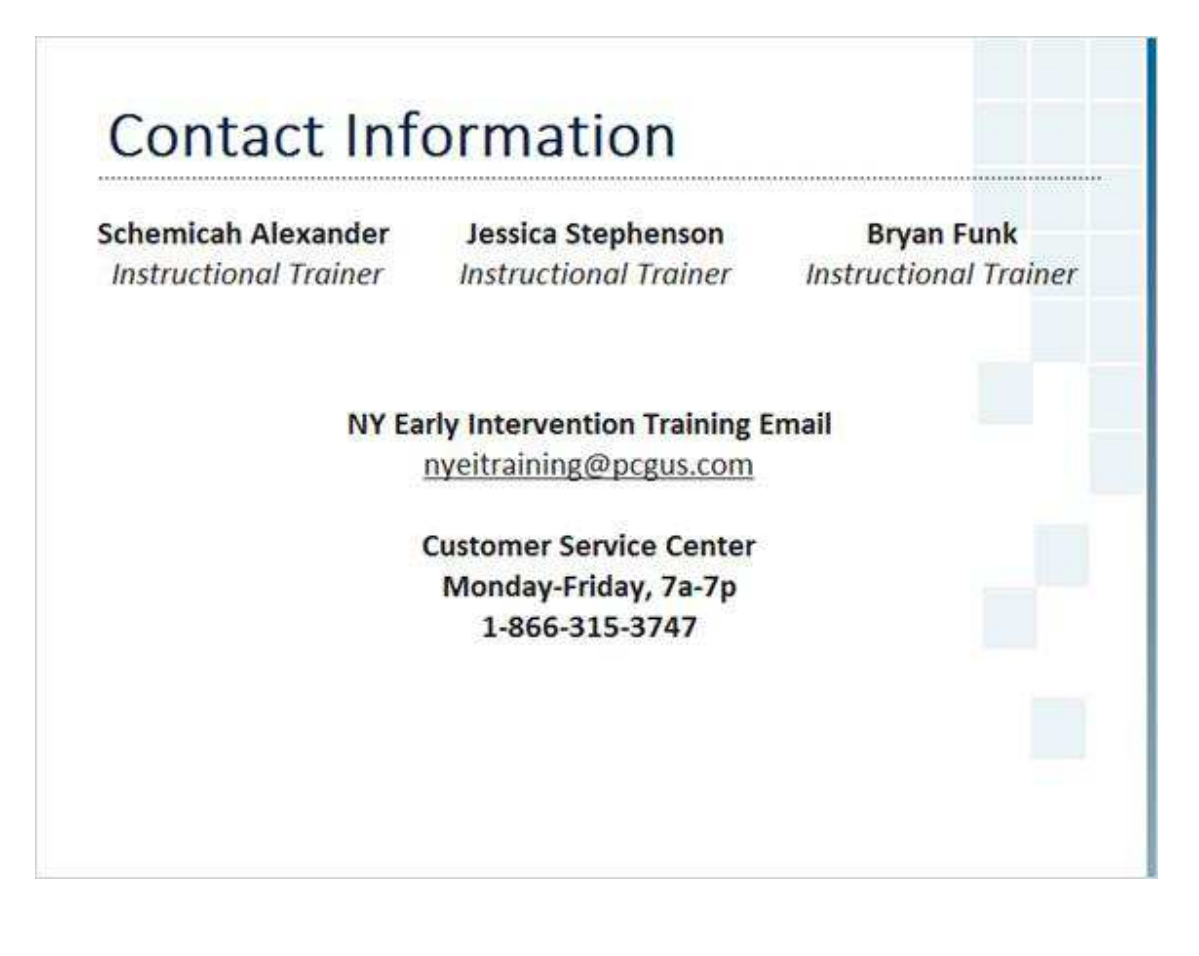

## *24 Corporate Information*

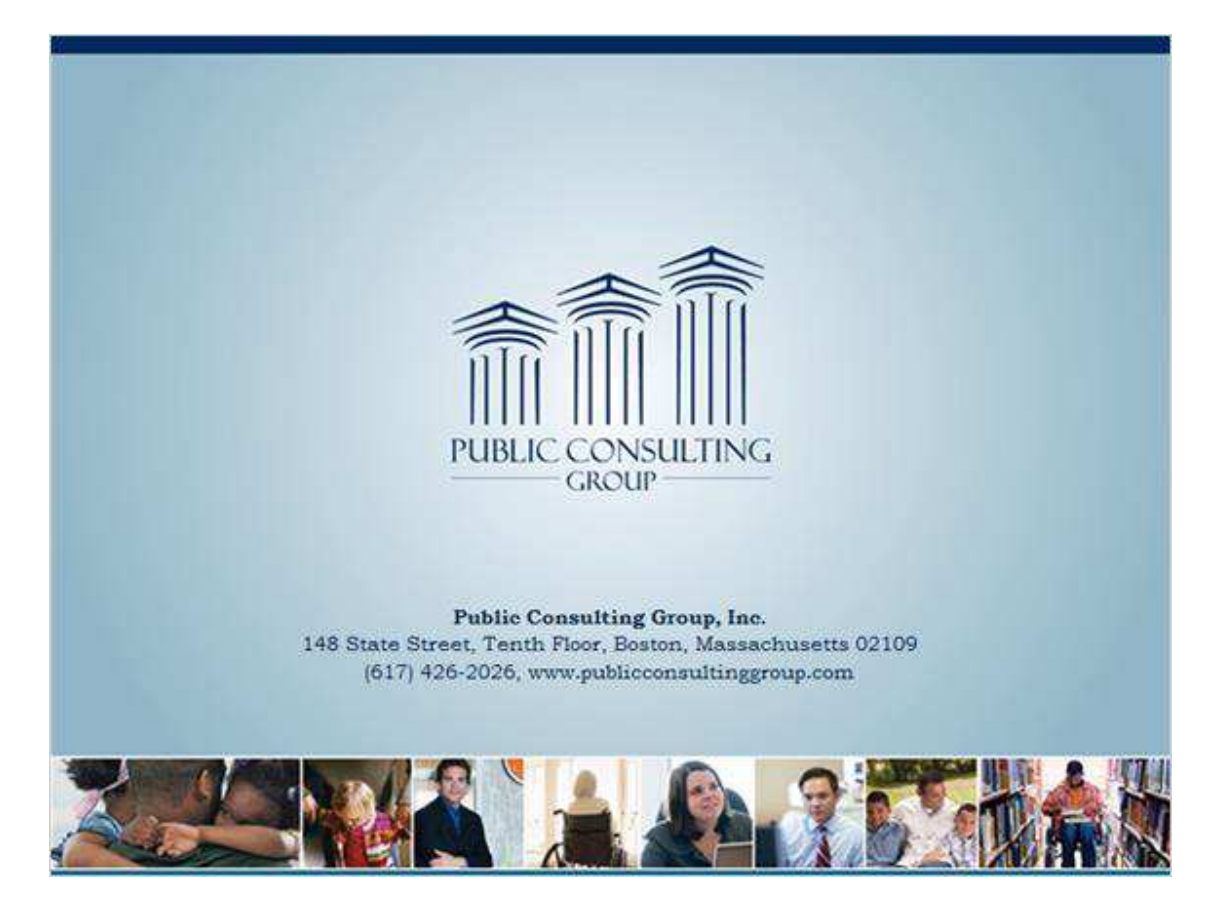